SB Audio Card (250-1632) Voice Editor II Faxback Doc. # 2965

Voice Editor II is a DOS-based application that allows you to record and edit voice files. With voice Editor II, you can cut away unwanted or unnecessary sounds from a voice file without removing important information.

RUNNING VOICE EDITOR II

To run Voice Editor II:

- 1. Change to \SBPRO\VEDIT2 sub-directory.
- 2. Type VEDIT2 [/B:nn] and press <ENTER>. A window displaying information about the application appears.

The command line parameter is as follows:

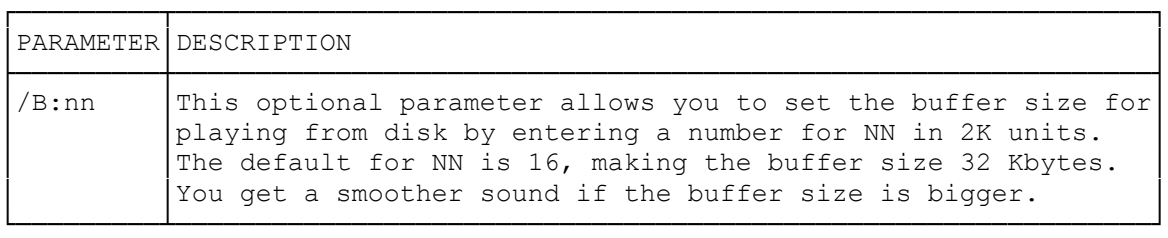

USING THE KEYBOARD AND MOUSE

You can use the keyboard or a mouse to perform various operations, in Voice Editor II. As there are many ways of using the two devices, only the basic operation for selecting the menu commands will be specified. Other ways of using the keyboard and mouse to access the menu command will be specified when required.

TO ACCESS THE MENU COMMANDS USING THE KEYBOARD

- 1. Press <ALT> and the underlined letter of the desired menu on the menu bar.
- 2. Press the underlined letter to select the desired command.
- NOTE: When selecting the commands on the menu, you can also use the arrow keys and <ENTER> to confirm the selection.

TO ACCESS MENU OPTIONS USING A MOUSE:

- 1. Click once on the desired menu from the menu bar.
- 2. Click again to select the desired menu command.

THE VOICE EDITOR II MENUS

There are seven menus on Voice Editor II. They are File, Record, Play, Pack, Edit CDisk, and Volume.

THE FILE MENU

The descriptions of the commands on the File menu are:

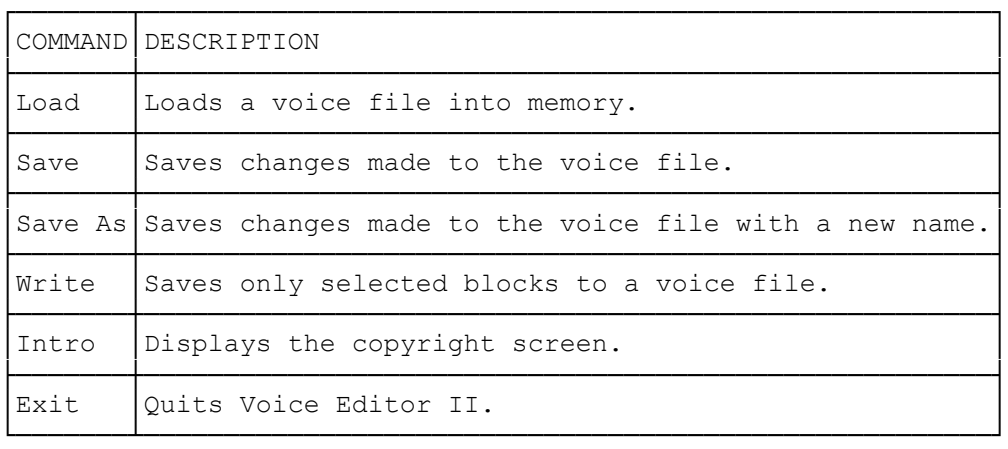

THE RECORD MENU

The descriptions of the commands on the Record menu are:

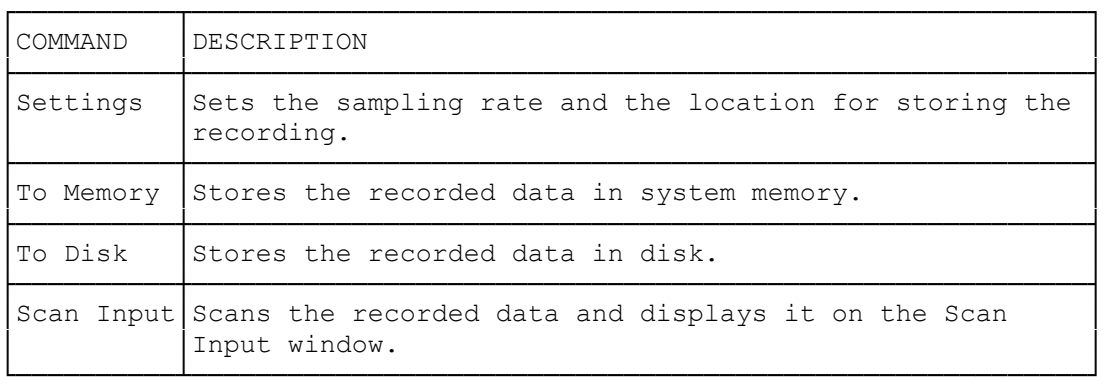

THE PLAY MENU

The descriptions of the commands on the Play menu are:

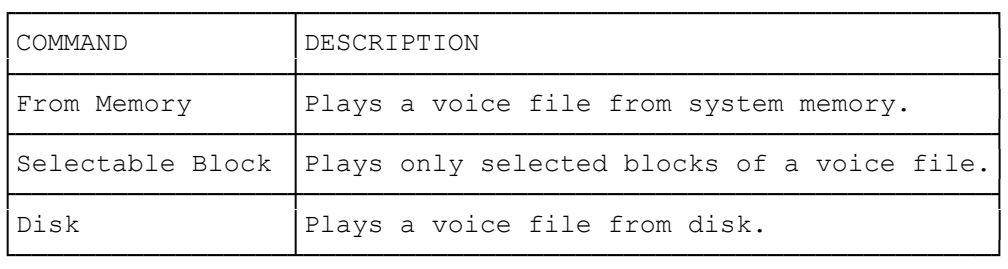

THE PACK MENU

The descriptions of the commands on the Pack menu are:

├───────┼───────────────────────────────────┤

┌───────┬───────────────────────────────────┐ │COMMAND│DESCRIPTION │

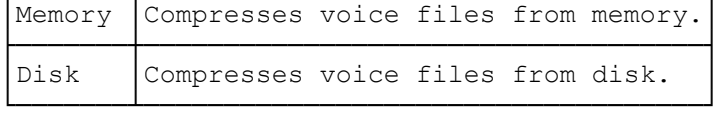

THE EDIT MENU

The descriptions of the commands on the Edit menu are:

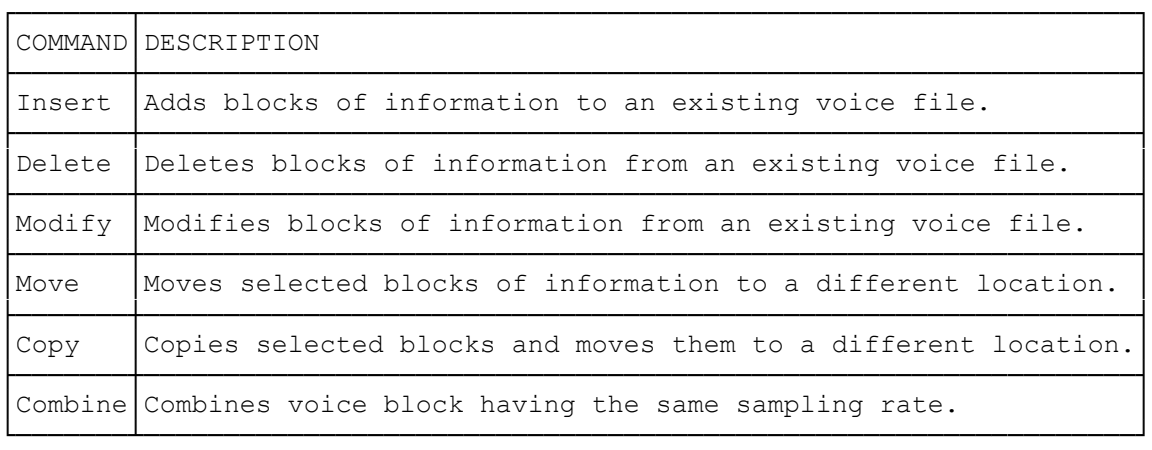

THE CDISK MENU

The description of the command on the CDisk menu is:

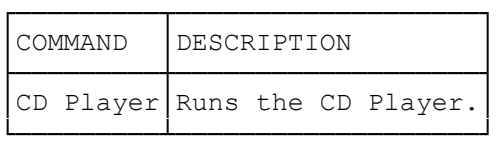

THE VOLUME MENU

The descriptions of the commands on the Volume menu are:

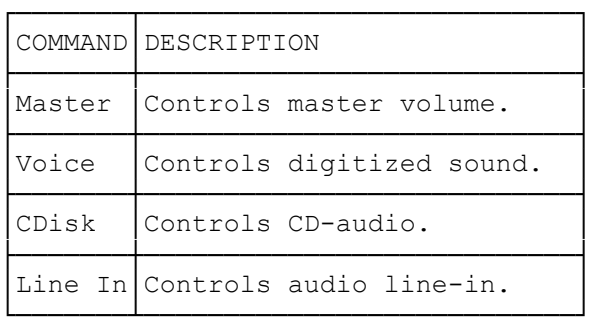

## SELECTING BLOCKS

Before editing or playing a Voice block, it is necessary to know how to select a block. Block selecting is made on the Block Type Information window using the keyboard or a mouse. You can select more than one block at a time. However, the blocks selected must be next to each other.

TO SELECT MORE THAN ONE BLOCK USING THE MOUSE:

- 1. Click and hold down the left mouse button on the desired block.
- 2. Drag the mouse to the block you want to select.
- 3. Release the left mouse button.

The blocks selected will be enclosed in a double-rule box.

TO SELECT MORE THAN ONE BLOCK USING THE KEYBOARD:

1. Press <B>.

 This activates the Blk Bgn test box on the right of the Block Type Information window.

- 2. Type the number of the starting block and press <ENTER>.
- 3. Press <F>.

 This activates the Blk End test box on the right of the Block Type Information window.

4. Type the number of the ending block and press <ENTER>.

 The current block is highlighted and the block selected will be enclosed in a double-rule box.

TO SELECT BLOCKS QUICKLY USING THE KEYBOARD:

- 1. Press <CRTL+B> at the current block to mark the beginning block.
- 2. Move the highlighted block using the up or down arrow to the ending block.
- 3. Press <CTRL+E> to mark the ending block.

NOTE: Terminator block cannot be selected.

#### LOADING LARGE FILES

Since recorded files can be as large as available disk space, some files may be too large to load into memory. To overcome this limitation, Voice Editor II provides a method that allows you edit a portion of the file at a time. When a file is loaded, two windows appear.

The features on both windows allow you to modify the file so that it can be loaded into memory. To modify the file, you must split the file and than edit the split block.

TO SPLIT A FILE TOO LARGE FOR MEMORY:

- 1. Select the desired block from the Block Type Information window.
- 2. Select the Split button from the Message window.

TO EDIT A BLOCK:

- 1. Select the desired block from the Block Type Information window.
- 2. Select the OK button from the Block Type Information window. The Block Type Information window appears listing the blocks selected.
- 3. To edit the block, select the desired command on the Edit menu.

SELECTING RECORDING SETTINGS

- To select the recording settings:
- 1. Select Setting from the Record menu.
- 2. Select the desired settings.
- -Select 8 or 11 kHz for voice-quality sound sampling, 22.05 kHz for AM-quality sampling rate, and 44.1 kHz for audio CD-quality sampling rate.
- -Select Low Filter for sampling rate below 18 kHz, High Filter for sampling rate between 18 kHz and 36 kHz, and No filter for sampling rate above 36 kHz.
- -Select Stereo if the recording source supports stereo mode.
- 3. Choose OK.
- NOTE: Generally, the higher the sampling rate, the better the recording quality.

### SCANNING AUDIO INPUT

1. Select Scan Input from the Record menu.

 The Scan Input window displaying an active waveform appears. (If you are using a microphone, you need to speak into it before you can see the waveform).

2. Once you are satisfied with the input, press <ESC> or click the left mouse button to remove the Scan Input window.

#### CREATING A RECORDING

Once the appropriate settings have been made, a recording can be made. You can either record to memory or disk. When you are recording to memory, make sure the recording is not too large because you only have a certain amount of available system memory.

TO RECORD TO MEMORY:

1. Select to Memory from the Record menu.

The Voice dialog box appears.

2. Select the Stop button to finish the recording.

When the recording is completed, the Block Information Type window will display a new Block Type Information window.

TO RECORD TO DISK:

1. Select to Disk from the Record menu.

The Record to File dialog box appears.

- 2. Type in the name of the file in the Filename text box.
- 3. Choose OK.
- NOTE: If you select an existing filename, you will be asked if you want to overwrite the file.

PLAYING A RECORDING

You can play back your recording from the disk, memory, or selected blocks.

TO PLAY A RECORDING FROM MEMORY

- 1. Load a file from disk into memory.
- 2. Select From Memory from the Play menu.

The Voice dialog box appears.

3. Select the Stop button to stop playing from memory.

# TO PLAY A RECORDING FROM DISK

1. Select From Disk from the Play menu.

The Play File dialog box appears.

- 2. Select the desired file.
- 3. Choose OK.

The Voice dialog box appears.

4. Select the Stop button to stop playing from disk.

TO PLAY A RECORDING FROM SELECTED BLOCKS:

- 1. Select any combination of blocks from the Block Type Information window.
- 2. Select Selected Blocks from the Play menu.
- 3. Select the Stop button to stop playing the selected blocks.

### EDITING VOICE FILES

You can edit a voice file in the Block Type Information window using the commands on the Edit menu.

TO INSERT A BLOCK

- 1. Select the desired block.
- 2. Select Insert from the Edit menu.

The insert dialog box appears.

3. Select the desired block from the Insert dialog box.

A dialog box appears.

4. Choose OK.

 The block you inserted will be displayed on the block Type Information window.

- TO DELETE A BLOCK
- 1. Select the desired block on the Block Type Information window.
- 2. Select Delete from the Edit menu.

The Delete dialog box appears.

3. Choose Yes to confirm or No to stop the deletion.

 If no blocks are selected, you will be asked whether you want to delete the current block.

- TO MOVE A BLOCK
- 1. Select the desired block.

The block selected will be enclosed in a box.

2. Select the location to move the block to.

The new location will be indicated by a highlighted block.

3. Select Move from the Edit menu.

The block will be moved to the new location.

## TO COPY A BLOCK

1. Select the desired block.

The block selected will be enclosed in a box.

2. Select the location to copy the block to.

The new location will be indicated by a highlighted block.

3. Select Copy from the Edit menu.

The selected block will be copied to the new location.

TO COMBINE BLOCKS:

- 1. Select the desired blocks.
- 2. Select Combine from the Edit menu.

The selected blocks will be combined.

NOTE: Only voice blocks can be combined.

COMPRESSING VOICE BLOCKS

Voice Editor II allows a voice block to be compressed in rations of 4:1, 3:1 and 2:1. The 4:1 ratio reduces the size of the voice block by 75%, 3:1 by 66% and 2:1 by 50%. A compressed voice block is reflected in the Block Type Information window with the label PK1, PK2, or PK3.

To compress a Voice Block:

- 1. Select a Voice block from the Block Information Screen.
- 2. Select Memory or Disk from the Pack menu.
- 3. Select the desired compression ratio.

CHANGING THE CHARACTERISTICS OF VOICE BLOCKS

You can change the shape and characteristics of a voice block by using Modify from the Edit menu. When the modify option is selected, the Editing Voice Data window appears.

The window displays the Voice block as a waveform. Three menus available for selections are Option, Edit, and Effect. The descriptions of the menus are:

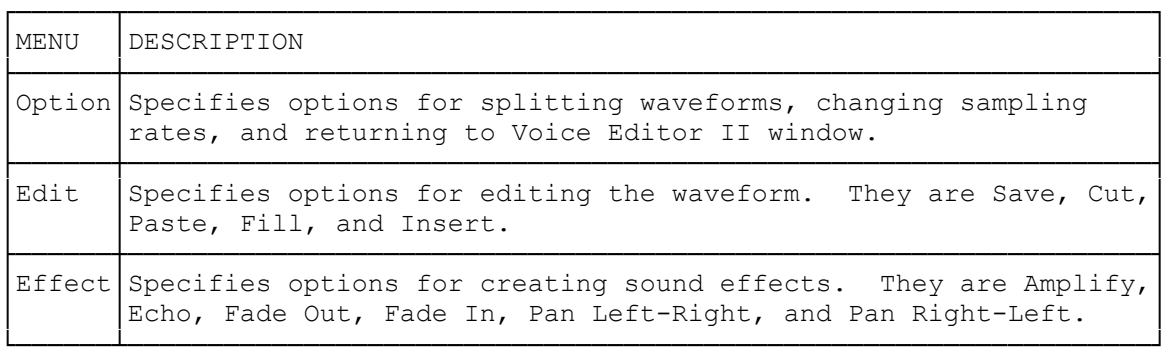

NOTE: Only an uncompressed voice block can be displayed as a waveform. A compressed voice file only allows you to modify the sampling rate. When modifying a stereo voice file, two waveforms are

 displayed. However, you cannot modify the right and left channels individually.

SELECTING A WAVEFORM

You can select a portion of the waveform using the keyboard or the mouse. When a portion of the waveform is selected, it will be highlighted.

TO SELECT A PORTION OF THE WAVEFORM USING THE MOUSE

- 1. Clock on the waveform and hold down the left mouse button.
- 2. Drag the mouse to the portion of the waveform.
- 3. Release the left mouse button once the desired portion of the waveform is selected.

The selected portion will be highlighted.

TO SELECT A PORTION OF THE WAVEFORM USING THE KEYBOARD

- 1. Press <CTRL+B> once you have played the cursor on the waveform.
- 2. Press <CTRL+E> once you have selected the desired portion of the waveform.

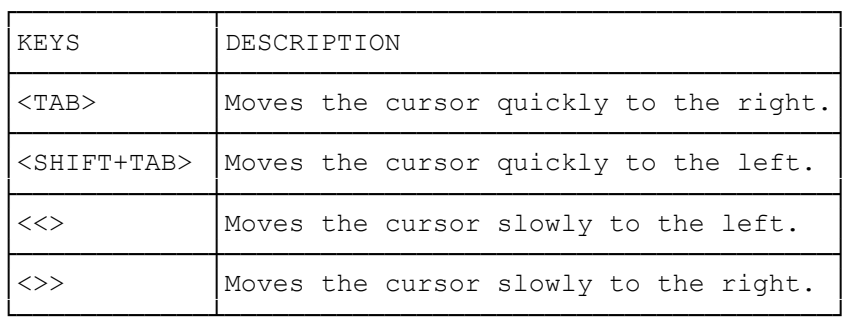

The keys that can be used from moving the cursor are:

If you know the time interval between the beginning and ending points, you can enter the time in the Blk Bgn and Blk End text boxes.

#### SPLITTING A WAVEFORM

To split a Waveform:

- 1. Select a splitting point on the waveform.
- 2. Select Split Block from the Option menu.

 The portion of the waveform on the right disappears. The split waveform will be displayed in the Block Type Information window. To view the split waveform, return to the Voice Editor II window by selecting Exit from the Option menu.

CHANGING WAVEFORM SAMPLING RATES

To change the sampling rate of a waveform:

- 1. Select Edit Sampling Rate from the Option menu. The Edit Sampling Rate dialog box appears.
- 2. Choose OK once the desired rate is selected.
- NOTE: When you change the sampling rate of a selected portion of the waveform, the voice block will change.

SAVING A WAVEFORM

- To save a portion of the waveform:
- 1. Select the desired portion of the waveform.

The portion selected will be highlighted.

2. Select Save from the Edit menu.

The Save Data dialog box appears.

3. Enter the filename and the directory path accordingly.

CUTTING A WAVEFORM

- To cut a portion of the waveform:
- 1. Select the desired portion

The portion selected will be highlighted.

2. Select cut from the Edit menu.

 The portion cut is held in memory until it is pasted onto the waveform.

PASTING A WAVEFORM

To paste the portion cut onto the waveform:

- 1. Select the position where you want to paste the waveform.
- 2. Select Paste from the Edit menu.

The portion cut will be inserted into the position selected.

FILLING A WAVEFORM WITH SILENCE

This command allows you to replace a selected portion of waveform with silence. To fill a portion of the waveform:

1. Select the desired portion.

2. Select fill from the Edit menu.

 The Fill dialog box appears. Enter a value between 0 and 255. The default value is 128 (silence).

3. Enter the desired value.

INSERTING A WAVEFORM WITH SILENCE

This command allows you to insert silence into a selected portion of the waveform. To insert a portion of the waveform with silence:

1. Select the desired portion.

2. Select Insert from the Edit menu.

The Insert dialog box appears. Enter a value ranging from 0 to 255. The default value is 128.

3. Enter the desired value.

CREATING SPECIAL EFFECTS

Special effects can be created using the commands on the Effect menu. The descriptions of the commands on the Effect menu are:

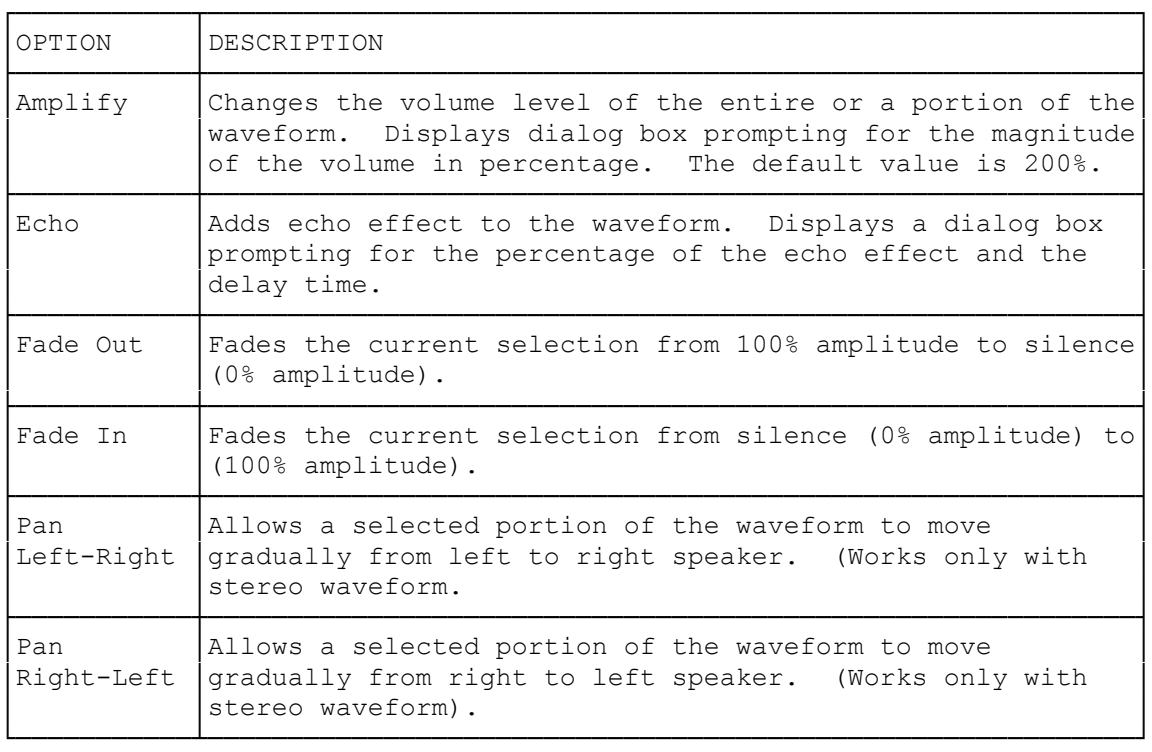

RUNNING CD PLAYER

If you have a CD-ROM drive installed, you can control the CD-audio using Voice Editor II.

TO CONTROL THE CD-AUDIO

1. Select Cd Player from the CDisc menu.

The Compact Disc Control Screen appears.

TO SET THE VOLUME OF THE CD-AUDIO

- 1. Select CDisc from the Volume menu. The CD Volume dialog box.
- 2. Choose OK.

QUITTING VOICE EDITOR

To quit Voice Editor II:

1. Select Exit from the File menu in Voice Editor II window.

WINDOWS 3.1 UTILITIES

MULTIMEDIA JUKEBOX

The utilities described in this chapter requires Microsoft Windows 3.1. To use these utilities, you need to have Microsoft Windows 3.1 installed on your system.

(SMC-05/03/94)